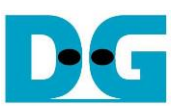

# UDP10G-IP reference design manual

Rev1.05 20-Mar-24

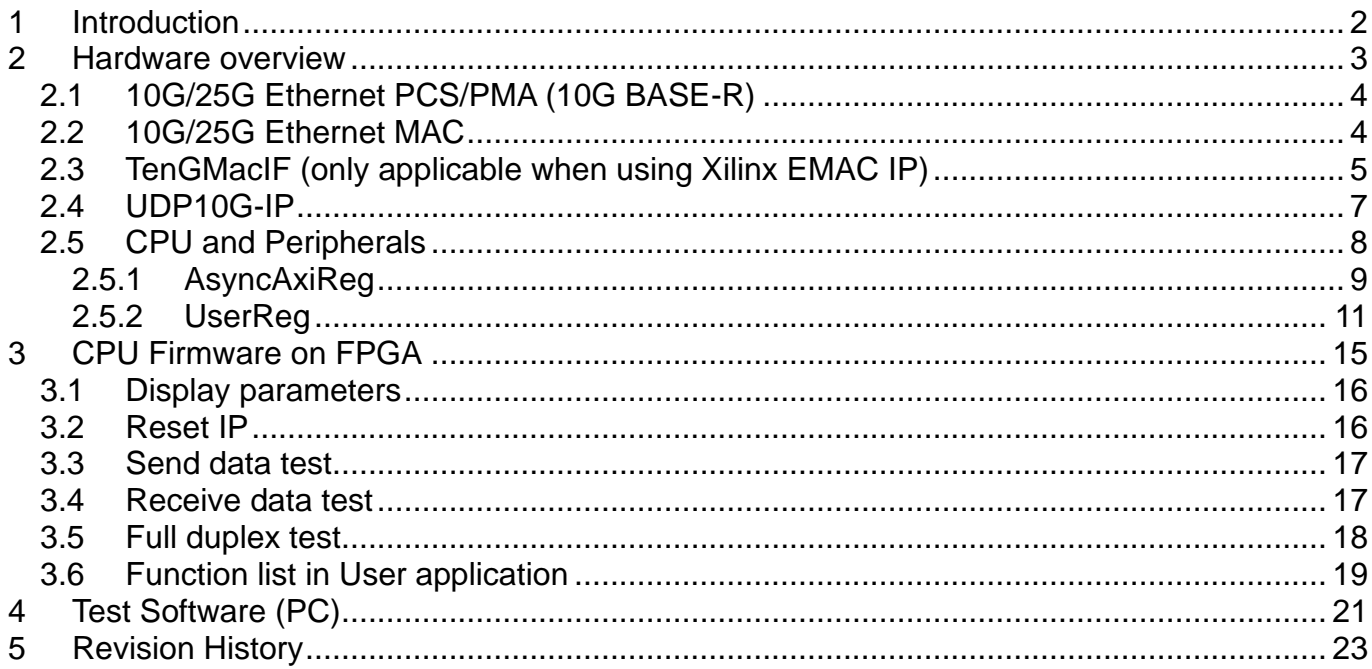

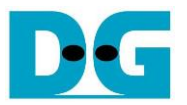

### <span id="page-1-0"></span>**1 Introduction**

In comparison to the TCP protocol, UDP minimizes protocol mechanisms during data transmission. It lacks a handshake and data recovery process to ensure the receiver accepts all data accurately. However, similar to TCP, UDP provides checksums for data integrity and port numbers for addressing different functions at the source and destination in networks.

[Figure 1-1](#page-1-1) illustrates the UDP/IP protocol layer, comprising four layers: Application, Transport, Internet, and Network Access. The Network Access layer is further divided into two sublayers, Link and Physical, to link them with the hardware implementation using an FPGA.

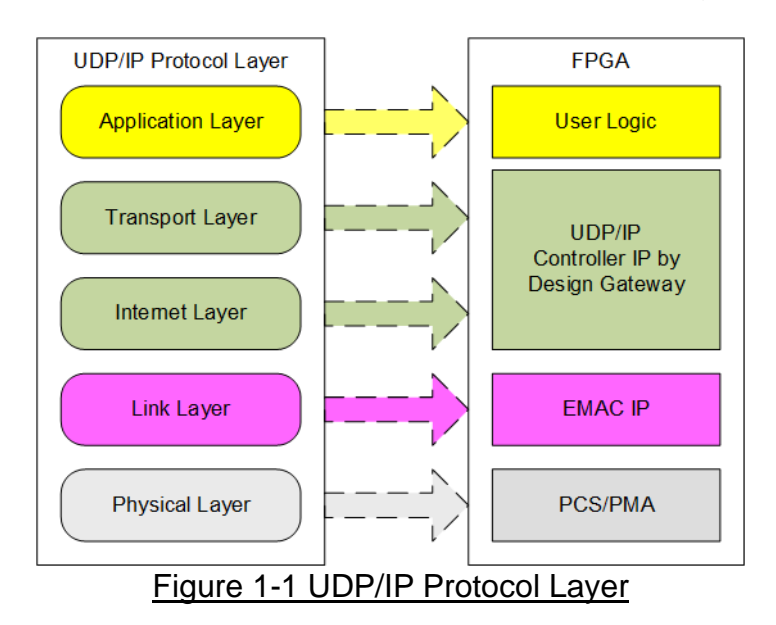

<span id="page-1-1"></span>Typically, the Physical layer is implemented using Xilinx IP cores, which provide the IP suite with PCS, and PMA functionalities, without additional charge. Additionally, the Xilinx Ethernet IP suite has the option to integrate the Ethernet MAC functionality with a charge. Design Gateway also provides the Ethernet MAC IP, called DG 10G25GEMAC-IP, for seamless integration with the UDP10G-IP and the Xilinx PHY IP.

The UDP10G-IP implements the Transport and Internet layers of the UDP/IP Protocol using full hardwire logic, without the need for a CPU or DDR. This allows the user logic to be designed for processing the UDP payload data at the user interface of UDP10G-IP. The UDP10G-IP is responsible for building an Ethernet packet that encapsulates the UDP payload data from the user and transmitting it to the Ethernet MAC (EMAC). If the user data size exceeds the maximum size of Ethernet packet, the UDP10G-IP will partition the data into multiple packets for transmission. To form a complete Ethernet packet, the UDP10G-IP must process and append the UDP/IP header before transmission. On the other hand, when the UDP10G-IP receives an Ethernet packet from the EMAC, it extracts and verifies the packet. Valid packets result in the UDP10G-IP extracting the UDP payload data forwarding it to the user logic. However, invalid packets are rejected.

This reference design comprises simple user logic, UDP10G-IP, and Ethernet MAC system designed for data transfer using the UDP/IP protocol. Data transfer can occur with two targets, PC or other FPGA integrating UDP10G-IP. Design Gateway provides a test application on the PC, named "udpdatatest", facilitating the data transfer using a single UDP session. This application allows for the configuration of data direction (send or receive).

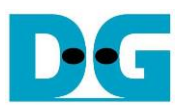

To provide flexibility during testing, users can adjust test parameters and control the operation of the UDP10G-IP demo via UART, integrated with a CPU system. Users can monitor current status and configure test parameters through the console. The CPU firmware is developed using a simple bare-metal OS. Further details of the demo are outlined below.

#### **UDP10CPUTest UART** CPU **UART Serial Console** AXI4-Lite "udpdatatest.exe" LAxi2Reg CpuClk (100 MHz) **Async** AxiReg MacClk (156.25 MHz) Top10GPHY 192.168.7.25 32-hit **TenG** Reg I/F, **MacIF** Register 64-bit data  $10<sub>G</sub>$ **FIFO** 10G/25G  $(10G/25G)$ or 64-bit data> UDP10G-IP Ethernet PattGen **Ethernet MAC**  $10<sub>G</sub>$ **PCS/PMA UDP10CPUTest** Ethernet 64-bit data 64-bit data PattVer **FPGA UserRea Transport and** Link Layer Phy Layer **Internet Layer** 192.168.7.25 **Application Layer** 192.168.7.42 Figure 2-1 Demo Block Diagram

### <span id="page-2-0"></span>**2 Hardware overview**

In the test environment, data transfer over a 10G Ethernet connection involves two devices. The first device is initialized as a Client, implemented using an FPGA, while the second device, which may be a PC or another FPGA, is initialized as a Server. An application called "udpdatatest" facilitates data transfer using the UDP/IP protocol between the PC and FPGA.

The user interface of the UDP10G-IP is connected to UserReg within LAxi2Reg. UserReg consists of a Register file for interfacing with the Register interface, PattGen for transmitting test data via the Tx FIFO interface, and PattVer for verifying test data via the Rx FIFO interface. The Register file of UserReg is controlled by CPU firmware through the AXI4-Lite bus.

Additionally, TenGMacIF serves as a data buffer between the UDP10G-IP and the Xilinx 10G EMAC-IP when the Xilinx 10G EMAC-IP is not ready to receive packets during transmission. If the DG 10G25GEMAC-IP is utilized, the UDP10G-IP can directly connect to the EMAC without requiring TenGMacIF.

The test design incorporates two clock domains: CpuClk for the CPU system and MacClk for interfacing with the Ethernet MAC system, serving as the main clock in the system. As a result, AsyncAxiReg is designed to support asynchronous signal transmission between CpuClk and MacClk.

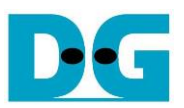

### <span id="page-3-0"></span>**2.1 10G/25G Ethernet PCS/PMA (10G BASE-R)**

The 10G/25G PCS/PMA involves the physical layer of the 10G Ethernet, interfacing with an external device via 10G BASE-R standard. It employs a 64-bit XGMII interface operating at 156.25 MHz, specifically designed for connection with the 10G Ethernet MAC. This IP core is provided by Xilinx free of charge. Further details about this core can be found at the following links.

10G (10G/25G) Ethernet PCS/PMA (BASE-R) <https://www.xilinx.com/products/intellectual-property/10gbase-r.html> <https://www.xilinx.com/products/intellectual-property/ef-di-25gemac.html>

### <span id="page-3-1"></span>**2.2 10G/25G Ethernet MAC**

The 10G/25G EMAC implements the Ethernet MAC layer of the 10G Ethernet and acts as an interface between the UDP10G-IP and the 10G PCS/PMA module. The interface of UDP10G-IP's EMAC interface operates at 64-bit AXI4 stream, while the user interface of the 10G PCS/PMA module operates at 64-bit XGMII interface running at 156.25 MHz.

In the case of utilizing the DG 10G25GEMAC-IP, the UDP10G-IP can directly connect to the EMAC-IP, as illustrated in [Figure 2-2.](#page-3-2) More comprehensive details regarding DG 10G25GEMAC-IP can be accessed through the following link.

[https://dgway.com/products/IP/GEMAC-IP/dg\\_10g25gemacip\\_data\\_sheet\\_xilinx/](https://dgway.com/products/IP/GEMAC-IP/dg_10g25gemacip_data_sheet_xilinx/)

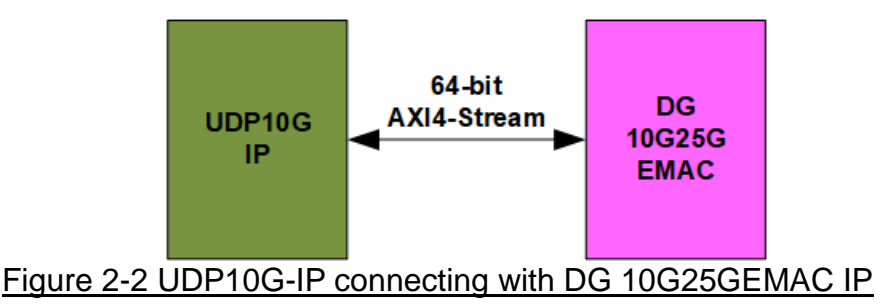

<span id="page-3-2"></span>When connecting with the Xilinx 10G/25G EMAC-IP, it needs to employ a small buffer to facilitate communication between the UDP10G-IP and the Xilinx 10G/25G EMAC-IP. This interface is provided by the TenGMacIF module. More detailed information about the TenGMacIF can be found in the subsequent topic. Further details about the Xilinx EMAC, please refer to the following links.

Xilinx 10G EMAC-IP <https://www.xilinx.com/products/intellectual-property/do-di-10gemac.html> Xilinx Ethernet 10G/25G PCS/PMA <https://www.xilinx.com/products/intellectual-property/ef-di-25gemac.html>

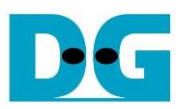

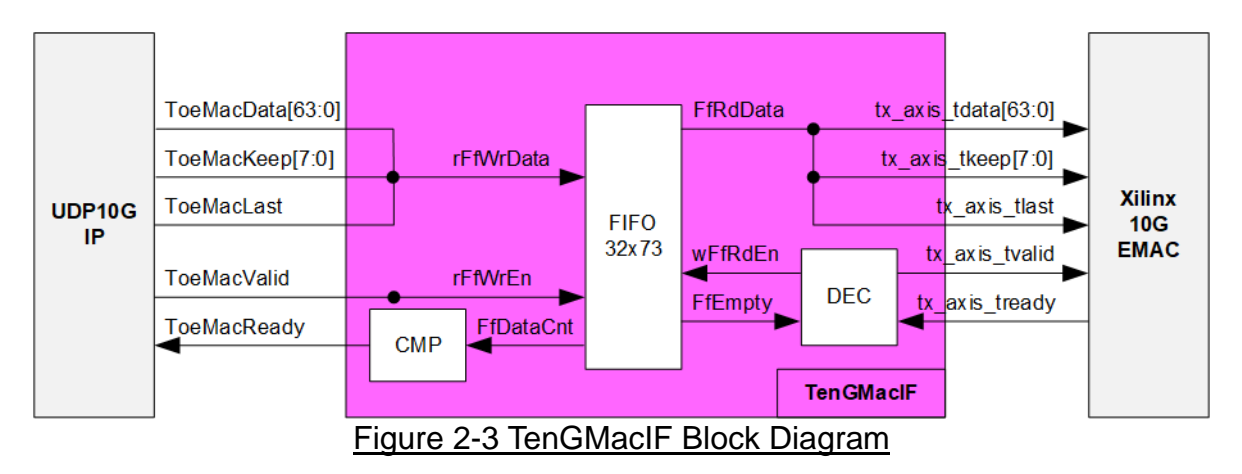

### <span id="page-4-0"></span>**2.3 TenGMacIF (only applicable when using Xilinx EMAC IP)**

The user interface of the Xilinx 10G/25G EMAC, operating at a 64-bit AXI4 stream, does not comply with the EMAC interface requirements of the UDP10G-IP for packet transmission. The Xilinx IP may pause data transmission by setting tx\_axis\_tready to 0b while transferring a packet, whereas the UDP10G-IP necessitates continuous data transfer for each packet. Consequently, the TenGMacIF is designed to buffer data when the Xilinx IP pauses data transmission. In the the real-board test environment, the ready signal of the Xilinx IP is de-asserted for a few clock cycles. Therefore, TenGMACIF utilizes a small FIFO with a depth of 32 data to store the transmitted data from UDP10G-IP during EMAC transmission pause.

The logic of TenGMacIF is split into two groups: Writing FIFO and Reading FIFO. The timing diagrams for each group are illustrated in [Figure 2-4](#page-5-0) and [Figure 2-5,](#page-6-1) respectively.

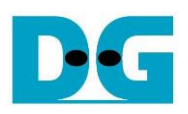

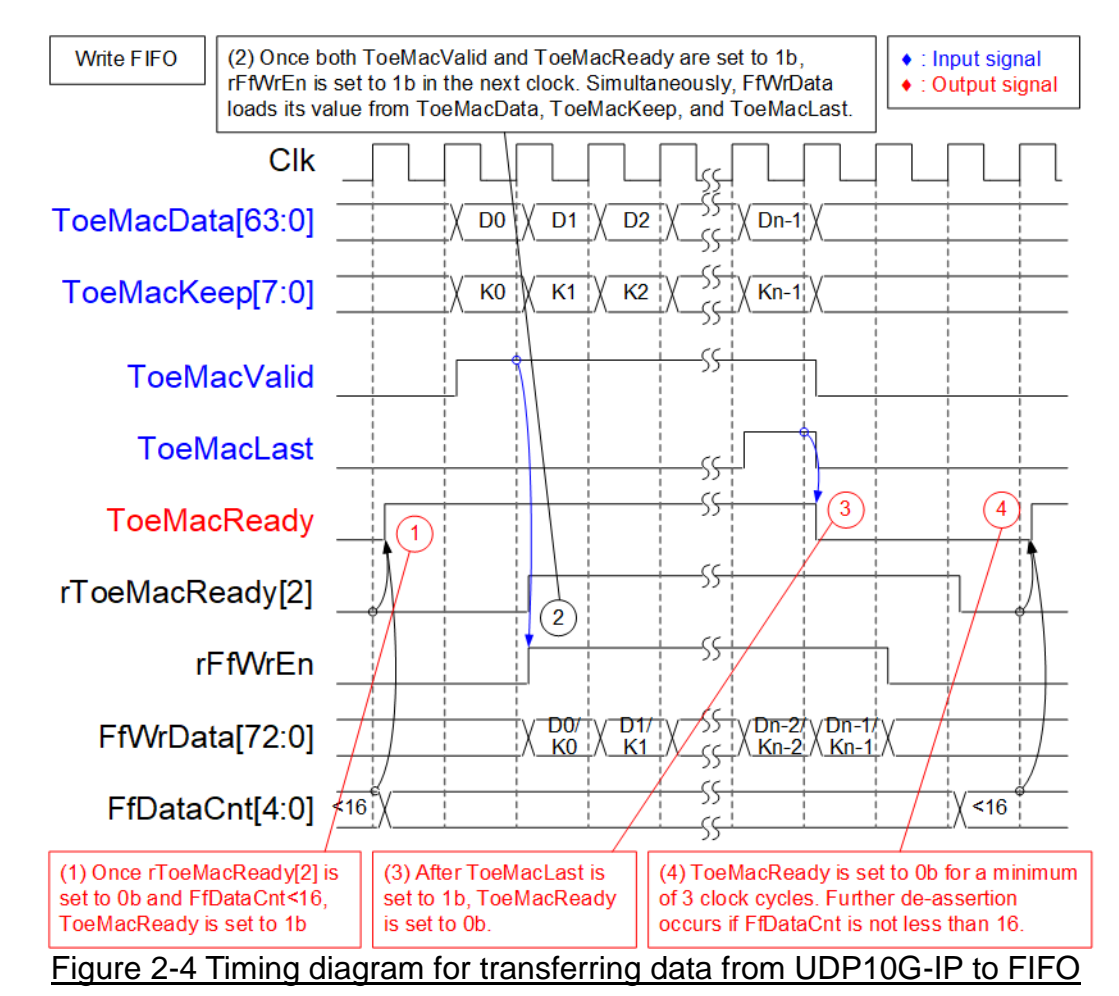

<span id="page-5-0"></span>1) Before asserting ToeMacReady to 1b to receive a new packet from the user, two conditions must be met. Firstly, the FIFO must have sufficient free space to store the next packet. A simple monitoring logic can be implemented by checking the upper bit of FfDataCnt to ensure that the amount of data in the FIFO is below 16. Secondly, rToeMacReady[2] must be set to 0b to indicate that the previous packet has been fully transferred for at least two clock cycles.

*Note: It has been observed that the Xilinx 10G/25G EMAC-IP does not de-assert tx\_axis\_tready to 0b for extended durations. It is sufficient to support pausing data transmission for 16 clock cycles per packet.*

- 2) The user initiates packet transmission by setting ToeMacValid to 1b. Once ToeMacValid and ToeMacReady are both set to 1b, the input signals from user (ToeMacData, ToeMacKeep, and ToeMacLast) are considered valid and stored in the FIFO. Subsequently, the inputs are written to the FIFO by setting rFfWrEn to 1b. The 73-bit write data to FIFO comprises of 64-bit data (ToeMacData), 8-bit empty byte (ToeMacKeep), and end flag (ToeMacLast).
- 3) Upon receiving the final data of a packet (ToeMacLast=1b and ToeMacValid=1b), ToeMacReady is de-asserted to 0b, pausing data transmission for 3 clock cycles to establish the gap size between each packet transmission.
- 4) ToeMacReady can be re-asserted to 1b if the FfDataCnt < 16.

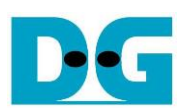

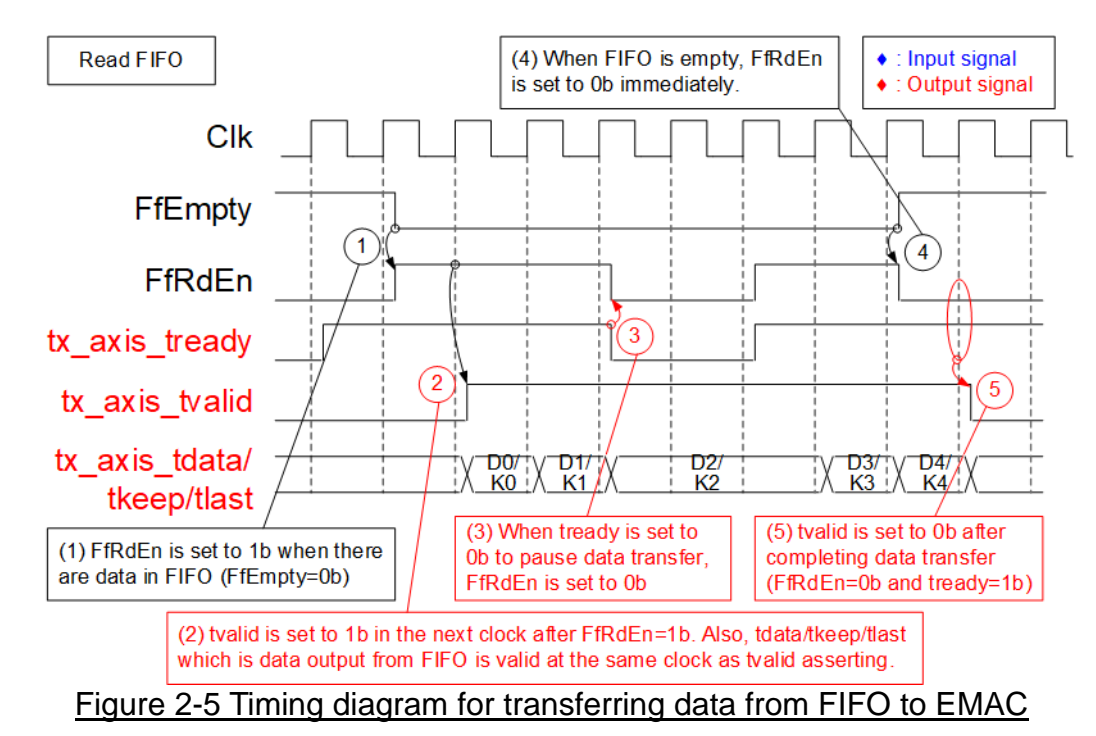

- <span id="page-6-1"></span>1) Data transmission for a new packet initiates once the FIFO has stored some data (FfEmpty=0b). UDP10G-IP always sends data of each packet continuously, so the data in FIFO is ready for reading until the end of the packet. The read enable of FIFO (FfRdEn) is set to 1b to read all data from the FIFO and forward it to the Ethernet MAC.
- 2) In the next clock cycle after the data is read, the data becomes valid for transferring to the EMAC. To transmit data to the EMAC, tx\_axis\_tvalid is set to 1b.
- 3) If the EMAC is not ready to receive data (tx\_axis\_tready=0b), FfRdEn must be de-asserted to 0b to pause data transmission.
- 4) Upon the completion of packet transfer, the FIFO becomes empty (FfEmpty=1b), prompting the de-assertion of FfRdEn 0b, halting data transmission.
- 5) Finally, to conclude the packet transmission, tx\_axis\_tvalid is de-asserted to 0b.

### <span id="page-6-0"></span>**2.4 UDP10G-IP**

UDP10G-IP implements UDP/IP stack and fully offload engine without requiring the CPU and the external memory. User interface has two signal groups - control signals and data signals. Control and status signals use Single-port RAM interface for write/read register access. Data signals use FIFO interface for transferring data stream in both directions. More information can be found from the datasheet.

[https://dgway.com/products/IP/UDP10G-IP/dg\\_udp10gip\\_data\\_sheet\\_xilinx\\_en/](https://dgway.com/products/IP/UDP10G-IP/dg_udp10gip_data_sheet_xilinx_en/)

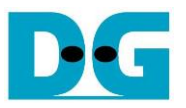

### <span id="page-7-0"></span>**2.5 CPU and Peripherals**

The CPU system uses a 32-bit AXI4-Lite bus as the interface to access peripherals such as the Timer and UART. The system also integrates an additional peripheral to access the test logic by assigning a unique base address and address range. To support CPU read and write operations, the hardware logic must comply with the AXI4-Lite bus standard. LAxi2Reg module, as shown in [Figure 2-6,](#page-7-1) is designed to connect the CPU system via the AXI4-Lite interface, in compliance with the standard.

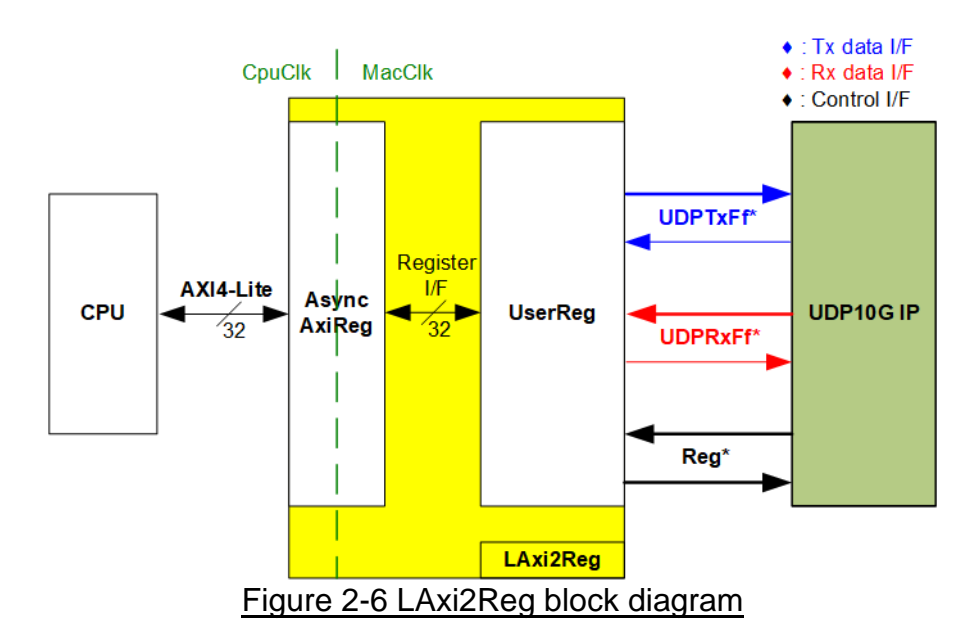

<span id="page-7-1"></span>LAxi2Reg consists of AsyncAxiReg and UserReg. AsyncAxiReg converts AXI4-Lite signals into a simple Register interface with a 32-bit data bus size, similar to the AXI4-Lite data bus size. It also includes asynchronous logic to handle clock domain crossing between the CpuClk and MacClk domains.

UserReg includes the Register file of the parameters and the status signals of the test logics. Both the data interface and control interface of UDP10G-IP are connected to UserReg. Further details of AsyncAxiReg and UserReg are described below.

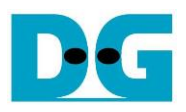

### <span id="page-8-0"></span>2.5.1 AsyncAxiReg

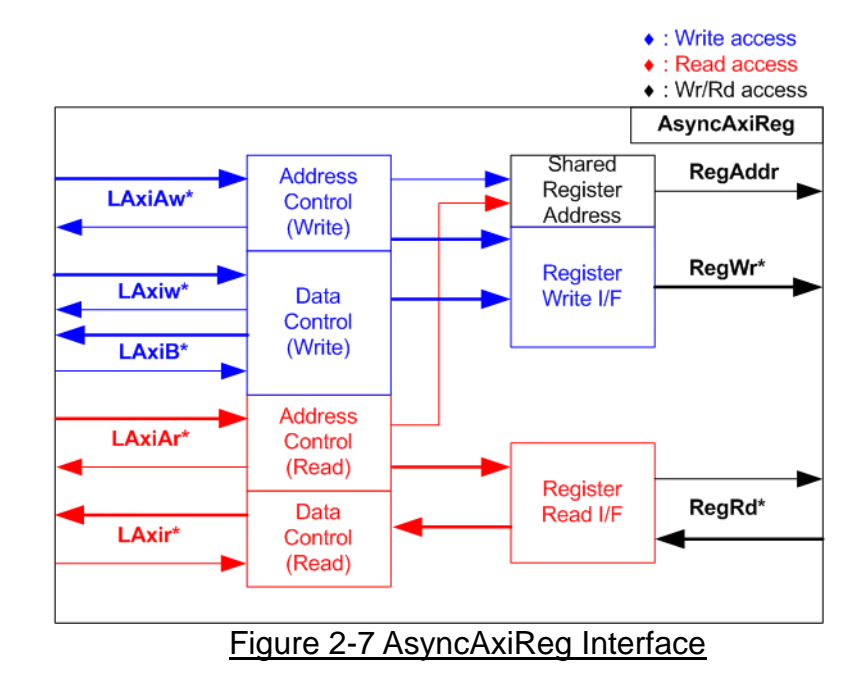

<span id="page-8-1"></span>The AXI4-Lite bus interface signals are categorized into five groups: LAxiAw\* (Write address channel), LAxiw\* (Write data channel), LAxiB\* (Write response channel), LAxiAr\* (Read address channel), and LAxir\* (Read data channel). More information on creating custom logic for the AXI4-Lite bus can be found in the following document.

[https://github.com/Architech-Silica/Designing-a-Custom-AXI-Slave-Peripheral/blob/master/](https://github.com/Architech-Silica/Designing-a-Custom-AXI-Slave-Peripheral/blob/master/designing_a_custom_axi_slave_rev1.pdf) designing a custom axi slave rev1.pdf

According to the AXI4-Lite standard, the write channel and read channels operate independently for both control and data interfaces. Therefore, the logic in the AsyncAxiReg module to interface with the AXI4-Lite bus is divided into four groups: Write control logic, Write data logic, Read control logic, and Read data logic, as shown on the left side of [Figure](#page-8-1)  [2-7.](#page-8-1) The Write control I/F and Write data I/F of the AXI4-Lite bus are latched and transferred to become the Write register interface with clock domain crossing registers. Similarly, the Read control I/F of the AXI4-Lite bus is latched and transferred to the Read register interface, while Read data is returned from the Register interface to the AXI4-Lite bus via clock domain crossing registers. In the Register interface, RegAddr is a shared signal for write and read access, loading the value from LAxiAw for write access or LAxiAr for read access.

The Register interface is compatible with a single-port RAM interface for write transaction. However, the read transaction of the Register interface has been slightly modified from the RAM interface by adding the RdReq and RdValid signals to control read latency time. Since the address of the Register interface is shared for both write and read transactions, the user cannot write and read the register simultaneously. The timing diagram of the Register interface is shown in [Figure 2-8.](#page-9-0)

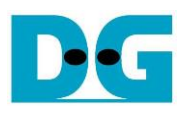

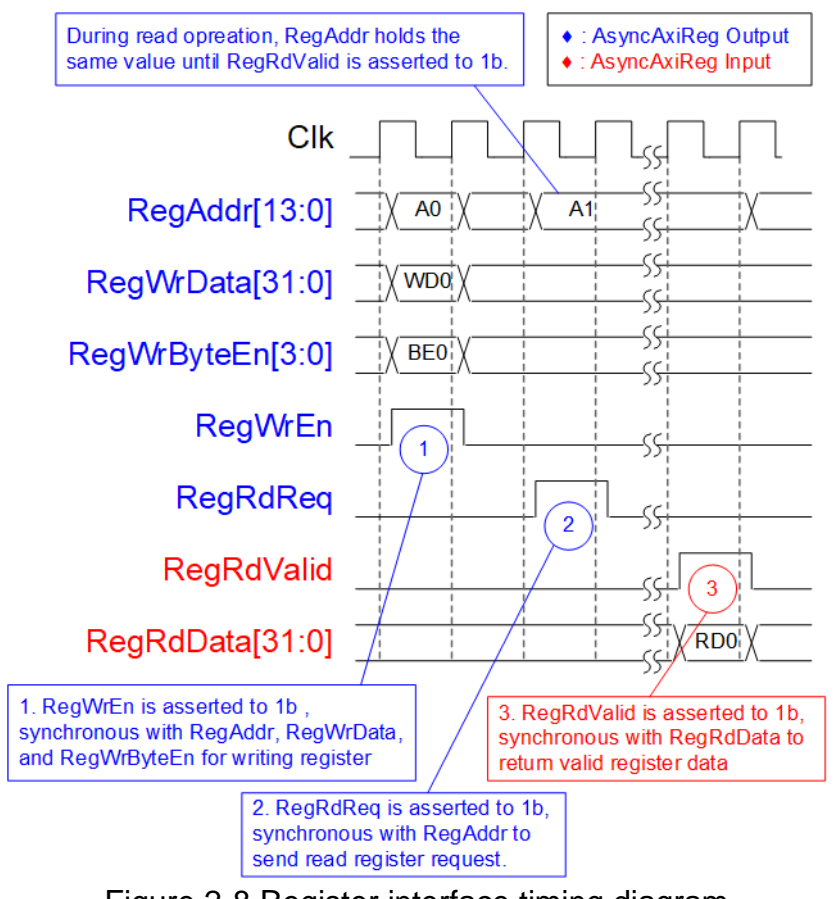

Figure 2-8 Register interface timing diagram

- <span id="page-9-0"></span>1) Timing diagram to write register is similar to that of a single-port RAM. The RegWrEn signal is set to 1b, along with a valid RegAddr (Register address in 32-bit units), RegWrData (write data for the register), and RegWrByteEn (write byte enable). The byte enable consists of four bits that indicate the validity of the byte data. For example, bit[0], [1], [2], and [3] are set to 1b when RegWrData[7:0], [15:8], [23:16], and [31:24] are valid, respectively.
- 2) To read register, AsyncAxiReg sets the RegRdReq signal to 1b with a valid value for RegAddr. The 32-bit data is returned after the read request is received. The slave detects the RegRdReq signal being set to start the read transaction. In the read operation, the address value (RegAddr) remains unchanged until RegRdValid is set to 1b. The address can then be used to select the returned data using multiple layers of multiplexers.
- 3) The slave returns the read data on RegRdData bus by setting the RegRdValid signal to 1b. After that, AsyncAxiReg forwards the read value to the LAxir\* interface.

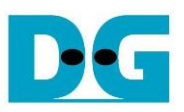

### <span id="page-10-0"></span>2.5.2 UserReg

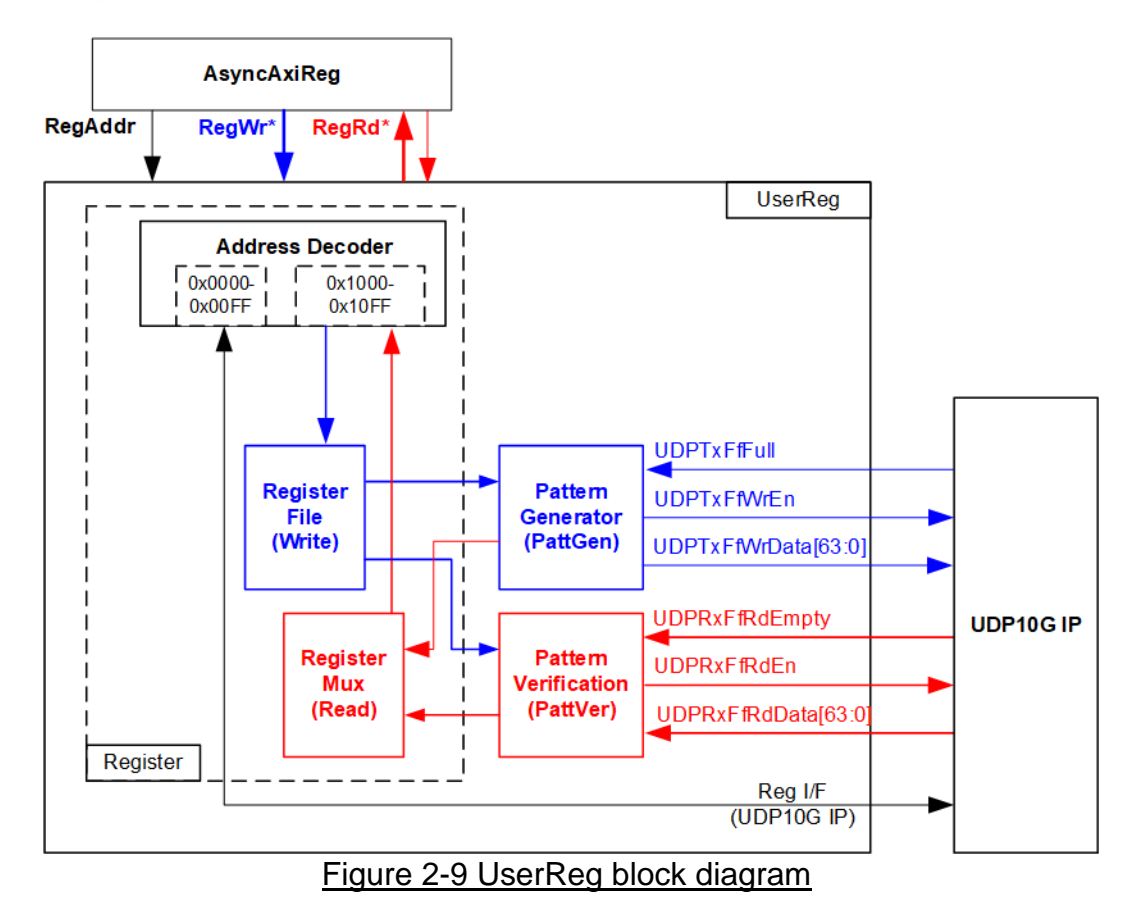

The UserReg module includes three functions: Register, Pattern generator (PattGen), and Pattern verification (PattVer). The Register block decodes the requested address from AsyncAxiReg and selects the active register for a write or read transaction. The PattGen block is designed to send 64-bit test data to UDP10G-IP following FIFO interface standard, while the PattVer block is designed to read and verify 64-bit data from UDP10G-IP following FIFO interface standard.

### Register Block

The address range, mapped to UserReg, is split into two areas: UDP10G-IP registers (0x0000-0x00FF) and UserReg registers (0x1000-0x10FF). The Address decoder decodes the upper bits of RegAddr to select the active hardware. Since the Register file inside UserReg is 32-bit bus size, Write byte enable (RegWrByteEn) is not used. To write hardware registers, the CPU must use a 32-bit pointer to place a 32-bit valid value on the write data bus.

For reading a register, a multiplexer selects data to return to CPU by using the address. The lower bits of RegAddr are applied to select the active data within each Register area. While the upper bits are used to select the returned data from each Register area. The total latency time of read data is equal to one clock cycle, and RegRdValid is created by RegRdReq by asserting a D Flip-flop. More details of the address mapping within the UserReg module are shown in [Table 2-1.](#page-11-0)

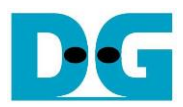

### Table 2-1 Register map Definition

<span id="page-11-0"></span>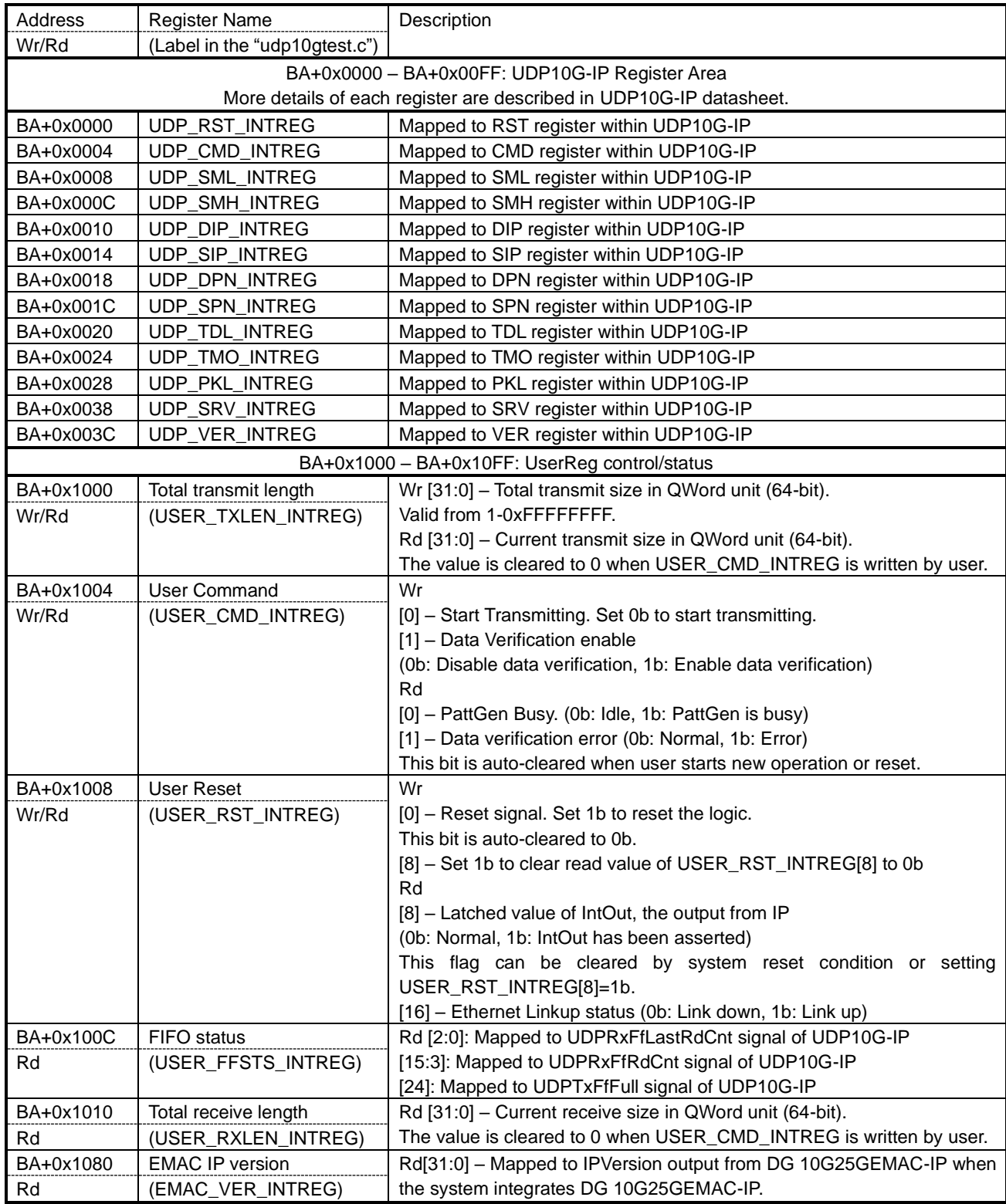

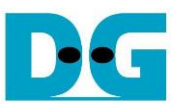

### Pattern Generator

The logic diagram and timing diagram of Pattern Generator (PattGen) are illustrated in [Figure 2-10](#page-12-0) and [Figure 2-11,](#page-12-1) respectively.

<span id="page-12-0"></span>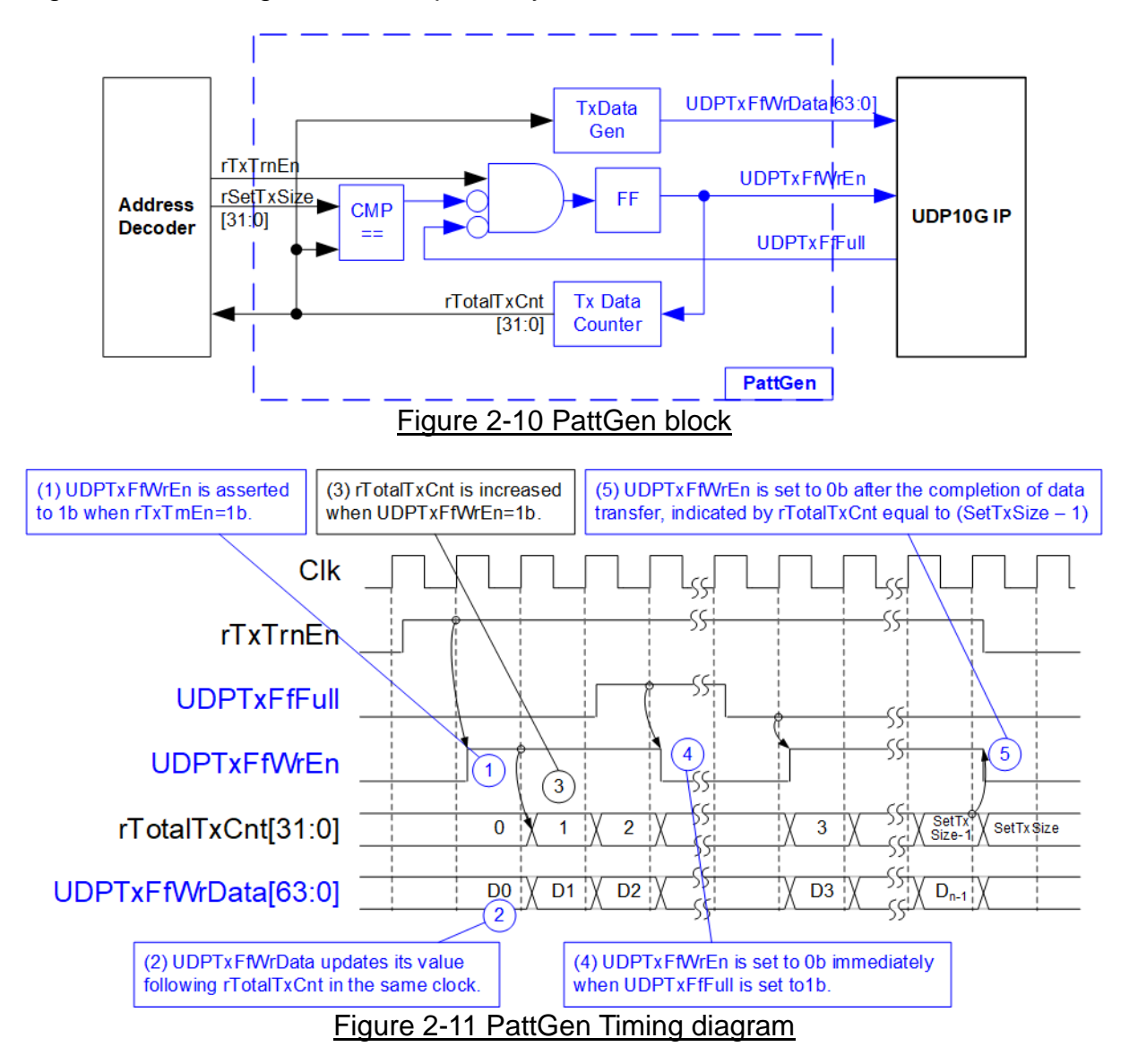

<span id="page-12-1"></span>When USER\_CMD\_INTREG[0] is set to 0b, PattGen initiates the operation of generating test data by setting rTxTrnEn to 1b. While rTxTrnEn remains set to 1b, UDPTxFfWrEn is controlled by UDPTxFfFull. If UDPTxFfFull is 1b, UDPTxFfWrEn is de-asserted to 0b. The data counter, rTotalTxCnt, checks the total amount of data sent to UDP10G-IP. The lower bits of rTotalTxCnt generate 32-bit incremental data for the UDPTxFfWrData signal. Once all data has been transferred, equal to rSetTxSize, rTxTrnEn is de-asserted to 0b.

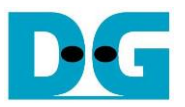

### Pattern Verification

The logic diagram and timing diagram of Pattern Verification (PattVer) are illustrated in [Figure 2-12](#page-13-0) and [Figure 2-13,](#page-13-1) respectively. The verification feature is executed when the verification flag (rVerifyEn) is enabled.

<span id="page-13-0"></span>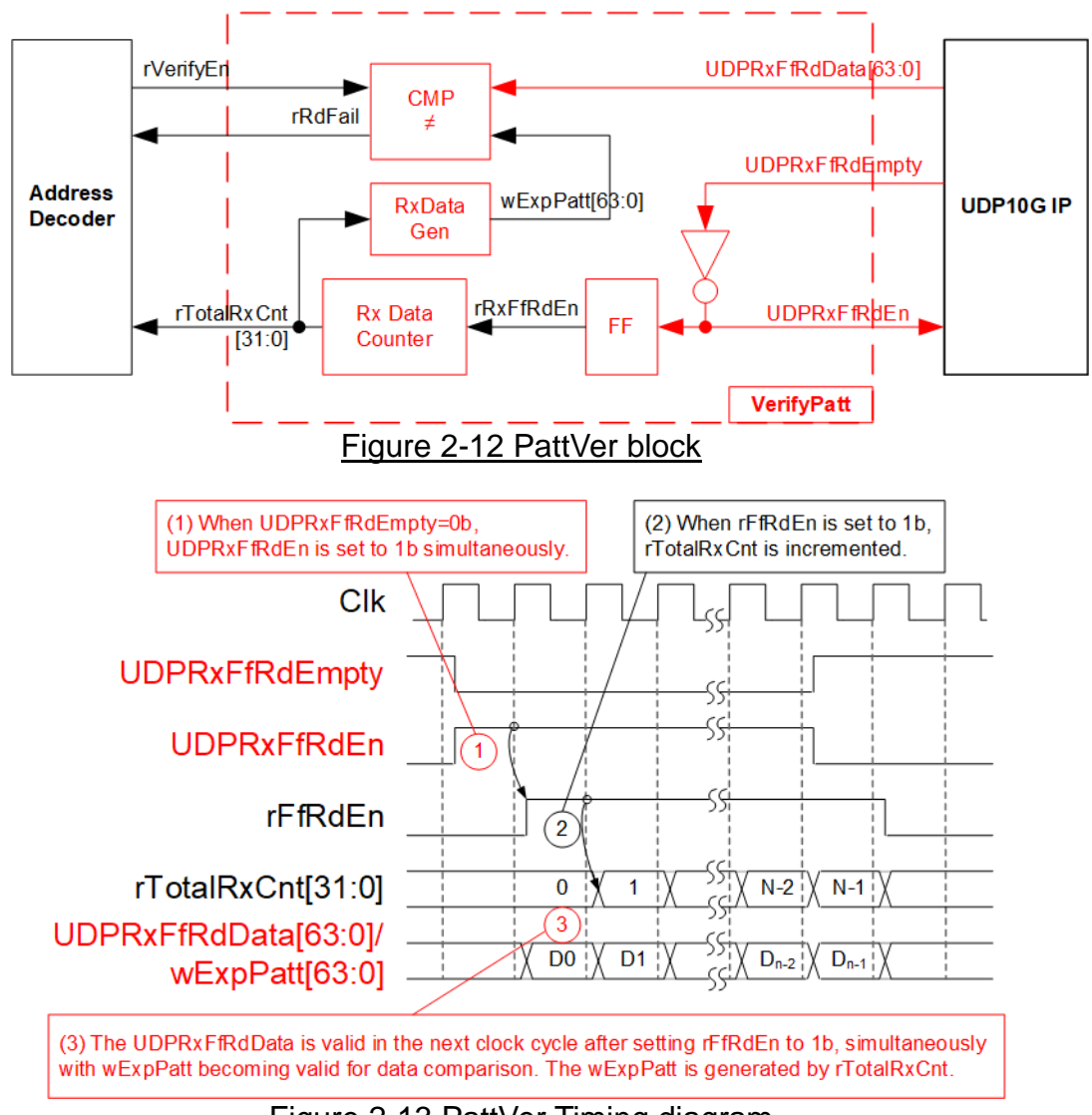

Figure 2-13 PattVer Timing diagram

<span id="page-13-1"></span>When rVerifyEn is set to 1b, the verification logic is processed. It compares the received data (UDPRxFfRdData) with the expected data (wExpPatt). If comparison fails, rRdFail is asserted to 1b. The UDPRxFfRdEn signal is created by applying NOT logic to UDPRxFfRdEmpty. The data for comparison, UDPRxFfRdData, becomes valid in the next clock cycle. To count the total size of received data, rTotalRxCnt is enabled by rRxFfRdEn, which is delayed by one clock cycle from UDPRxFfRdEn. The lower bits of rTotalRxCnt are applied to generate wExpPatt for comparison with UDPRxFfRdData. Therefore, UDPRxFfRdData and wExpPatt are valid in the same clock cycle and can be compared using rRxFfRdEn signal.

### <span id="page-14-0"></span>**3 CPU Firmware on FPGA**

The reference design employs a bare-metal OS for the CPU firmware operating, which facilitates hardware handling. When executing the test system, the first step involves hardware initialization, as outlined below.

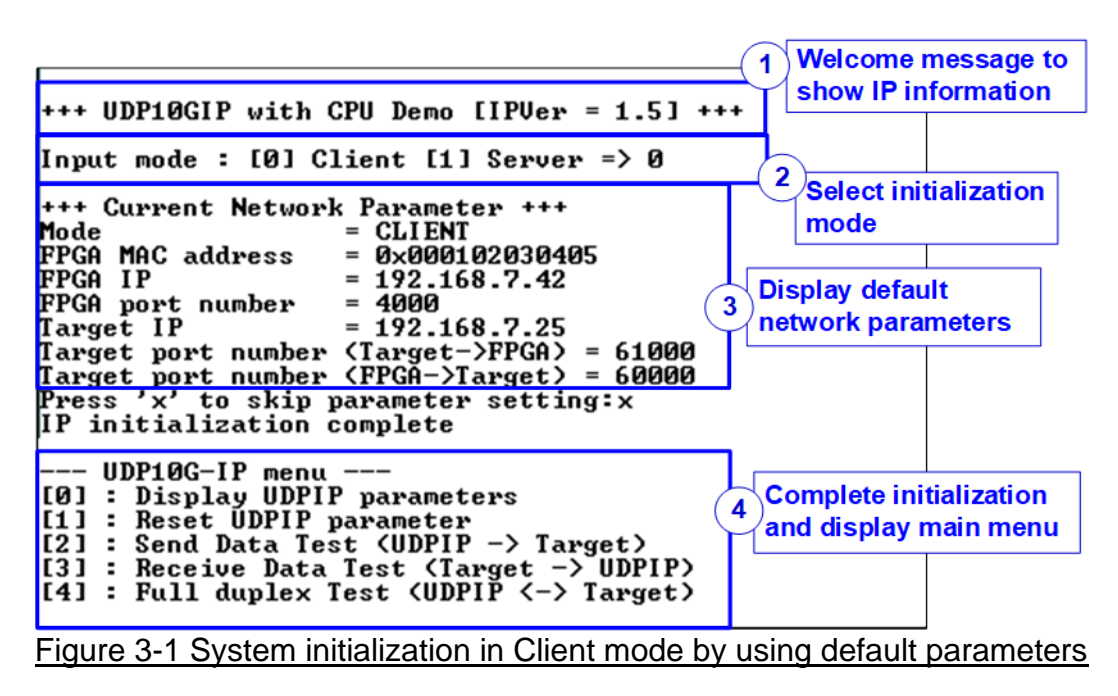

<span id="page-14-1"></span>[Figure 3-1](#page-14-1) illustrates the four-step process for hardware initialization, which is described below.

- 1) Upon FPGA boot-up, the firmware polls the Ethernet link status until it is established, as indicated by USER\_RST\_INTREG[16] being set to 1b. Upon successful link establishment, the console displays the information of the IP.
- 2) The console then displays an option menu to set the initialization mode of UDP10G-IP, including Client and Server. The recommendation about the initialization mode is guided as follows.
	- i) The initialization mode selection determines how the MAC address of the target device is obtained: from a received ARP reply packet in Client mode or from a received ARP request packet in Server mode. In cases where the FPGA and the target are connected in different network domains, ARP packet transfer is not applicable. To resolve issues arising from different network domains, the target device must be configured through Fixed-MAC mode. For assistance with Fixed-MAC mode configuration, please contact our sales team.
	- ii) In test environments involving a single FPGA board and PC, it is recommended to configure the FPGA to operate in Client mode.
- 3) Upon confirming the initialization mode selection, the console displays default values for network parameters corresponding to the chosen mode. These parameters include initialization mode, FPGA MAC address, FPGA IP address, FPGA port number, Target IP address, and Target port number. There are two default parameter sets: Server parameter set and Client parameter set. Users have the option to proceed with initialization using default parameters or to customize certain parameters before starting the initialization process. Further instructions to update parameter are provided in the Reset parameters menu (section [3.2\)](#page-15-1).

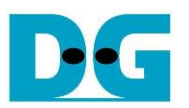

4) The completion of the initialization process is indicated by UDP\_CMD\_INTERG[0] being de-asserted to 0b. At this point, the console shows "IP initialization complete" and presents the test options of the main menu, comprising five choices. Each main menu option is elaborate upon in subsequent sections.

### <span id="page-15-0"></span>**3.1 Display parameters**

dg\_udp10gip\_refdesign\_xilinx\_en.doc

This menu option displays the current values of all UDP10G-IP parameters. The following steps are executed to display parameters.

- 1) Retrieve the initialization mode.
- 2) Read all network parameters from each variable in the firmware according to the initialization mode. These parameters include the FPGA MAC address, FPGA IP address, FPGA port number, Target IP address, and Target port number. *Note: The source parameters are the FPGA parameters set to UDP10G-IP, while the*

*Target parameters are the parameters of a PC or another FPGA.*

3) Print out each variable.

### <span id="page-15-1"></span>**3.2 Reset IP**

This menu option allows user to modify certain UDP10G-IP parameters, such as the IP address and port number for the FPGA. Upon updating specific parameters, the IP is reset and re-initialized with the new values. The CPU then waits until the initialization is completed. The following steps outline the procedure for resetting parameters.

- 1) Display all parameters on the console, similar to described in section [3.1](#page-15-0) [\(Display](#page-15-0) [parameters\)](#page-15-0).
- 2) If the user chooses to use the default value, proceed to the next step. Otherwise, display the menu for setting all parameters.
	- i) Receive the initialization mode from the user. If the initialization mode is changed, display the latest parameter set for the new mode on the console.
	- ii) Receive the remaining parameters from the user and validate all inputs. If any input is invalid, the corresponding parameter is not updated.
- 3) Force reset of the UDP10G-IP by setting UDP\_RST\_INTREG[0] to 1b.
- 4) Set all parameters to the UDP10G-IP registers, such as UDP\_SML\_INTREG and UDP\_DIP\_INTREG.
- 5) De-assert the UDP10G-IP reset by setting UDP\_RST\_INTREG[0]=0b to initiate the initialization process.
- 6) Reset the PattGen and PattVer logics by setting USER\_RST\_INTREG[0] to 1b.
- 7) Monitor the UDP10G-IP busy flag (UDP\_CMD\_INTREG[0]) until the initialization process is completed (the busy flag is de-asserted to 0b).

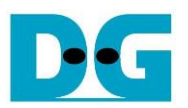

#### <span id="page-16-0"></span>**3.3 Send data test**

This menu option allows the user to execute the Send data test. Users can set the parameters such as the total transmit length. Upon validating all inputs, the data is transferred using 32-bit incremental test data. The operation is considered completed when all data has been transferred. The following steps outline the procedure for sending data.

- 1) Receive the transfer size and packet size from the user and verify that all inputs are valid. If any input is invalid, the operation is cancelled.
- 2) Configure the UserReg registers as follows: set the transfer size (USER\_TXLEN\_ INTREG), set the Reset flag to clear the initial value of test pattern (USER\_RST\_ INTREG[0]=1b), and the Command register to start the data pattern generator (USER\_CMD\_INTREG=0). The test pattern generator in UserReg then starts generating test data to UDP10G-IP.
- 3) Display the recommended parameters of the test application on the PC by reading the current parameters in the system. Wait until the user presses any key to start the IP sending operation.
- 4) Set the parameters of UDP10G-IP to start the operation. Set the packet size to UDP\_PKL\_INTREG and the total size to UDP\_TDL\_INTREG. Finally, set UDP\_CMD INTREG to 1b to start sending data via IP.
- 5) Monitor UDP10G-IP to determine when the operation is completed by reading the busy flag of the IP (UDP CMD INTREG[0]) until it is set to 0b. While monitoring the busy flag, the CPU reads the current transfer size from the user logic (USER\_TXLEN\_INTREG) and displays it on the console every second.
- 6) Once the operation is completed, the CPU calculates the performance and displays the test result on the console.

### <span id="page-16-1"></span>**3.4 Receive data test**

This menu option allows the user to execute the Receive data test. The user can set the parameters such as the total receive length. Upon validating all inputs, the data is generated using 32-bit incremental test data for verification with the received data from the target (PC or FPGA) when the data verification is enabled. The following steps outline the procedure for receiving data.

- 1) Receive the total transfer size and data verification mode from the user and verify that all inputs are valid. The operation is cancelled if some inputs are invalid.
- 2) Set the UserReg registers, including the Reset flag to clear the initial value of the test pattern (USER\_RST\_INTREG[0]=1b) and data verification mode (USER\_CMD\_ INTREG[1]= 0b/1b to enable/disable).
- 3) Display recommended parameter (similar to Step 3 of Send data test).
- 4) Wait until the total number of received data (USER\_RXLEN\_INTREG) is equal to the set value (complete condition), or the number of received data is not updated for 100 msec (timeout condition). During receiving data, the CPU displays the current number of received data on the console every second.
- 5) Stop the timer. Check timeout interrupt assertion by reading USER\_RST\_INTREG[8] and data verification fail flag by reading USER\_CMD\_INTREG[1] (if the verification mode is enabled). If any errors are found, the error message will be displayed.
- 6) Calculate performance and display the test result on the console.

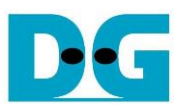

### <span id="page-17-0"></span>**3.5 Full duplex test**

This menu options enables full duplex testing by simultaneously transferring data between the FPGA and another device (PC/FPGA) in both directions. User-defined parameters, such as the total transfer length, are received to initiate the test. If all inputs are valid, the data transfer begins. The operation is considered completed once all data in both directions is completely transferred. The following steps outline the procedure for transferring data in both directions.

*Note: When testing with a PC, ensure that the transfer size on the test application (udpdatatest) matches the transfer size set on the FPGA. Two instances of "udpdatatest" are executed, one for sending data and another for receiving data using different port number. When testing with two FPGAs, ensure that the port number for sending and receiving data are the same*.

- 1) Receive the total data size (using the same size for both transfer directions), packet size, and data verification mode (enabled or disabled) from the user and verify that all inputs are valid. The operation is cancelled if some inputs are invalid.
- 2) Set UserReg registers including the transfer size (USER\_TXLEN\_INTREG), the Reset flag to clear the initial value of the test pattern (USER\_RST\_INTREG[0]=1b), and the Command register to start data pattern generator with data verification mode (USER\_CMD\_INTREG=0 or 2).
- 3) Display the recommended parameters for the test application running on the PC by reading the current parameters in the system. The CPU proceeds to the next step under one of two conditios.
	- a) The user inputs any key to initiate the operation.
	- b) The UDP10G-IP is initialized by the Server mode and some data is received.
- 4) Set UDP10G-IP registers, including packet size (UDP\_PKL\_INTREG), total transfer size (UDP\_TDL\_INTREG), and the Send command (UDP\_CMD\_INTREG=1). The IP begins sending data once the UDP\_CMD\_INTREG is set to 1b. For receiving data, the IP is always ready to receive data without any additional setting.
- 5) The CPU controls the data flow of both directions simultaneously, with two tasks running during the test, as follows.
	- a) To send data, the CPU reads the busy flag (UDP\_CMD\_INTREG[0]) and waits until it is de-asserted to 0b. The busy flag is de-asserted to 0b when the Send command is finished.
	- b) To receive data, the CPU reads the total number of received data. The read process finishes when the total number of received data is equal to the set value (no data lost). If the total number of received data does not change for 100 msec (timeout), the read process is also finished.

If the data is not completely transferred, the current number of transmitted data size (USER\_TXLEN\_INTREG) and received data size (USER\_RXLEN\_INTREG) are read and displayed on the console every second.

- 6) Stop the timer. Check timeout interrupt assertion by reading USER\_RST\_INTREG[8] and data verification fail flag by reading USER\_CMD\_INTREG[1] (if the verification mode is enabled). If any errors are found, the error message will be displayed.
- 7) Calculate performance and display the test result on the console.

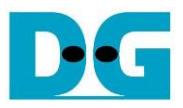

### <span id="page-18-0"></span>**3.6 Function list in User application**

This topic describes the function list to run UDP10G-IP operation.

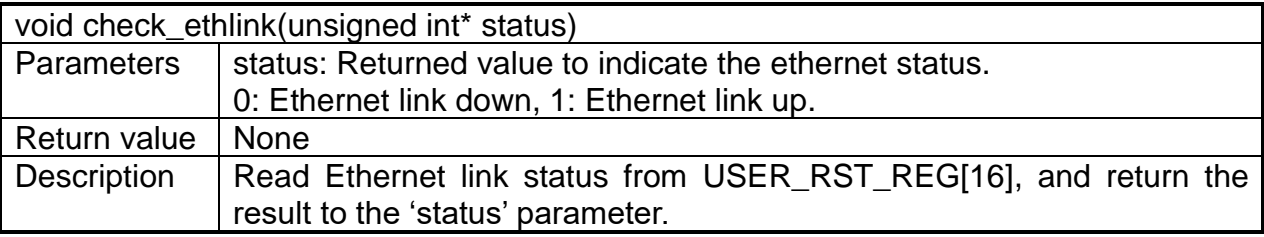

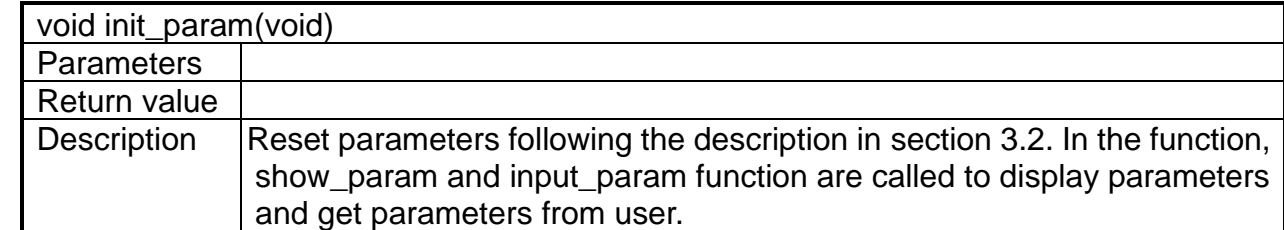

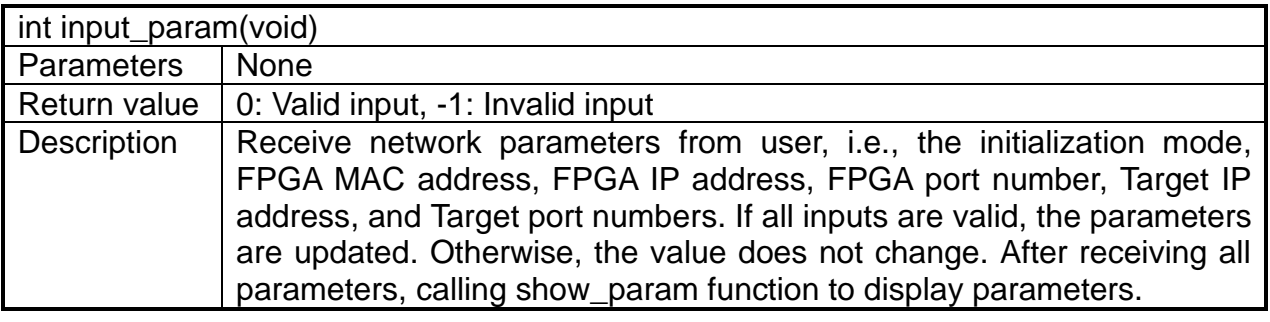

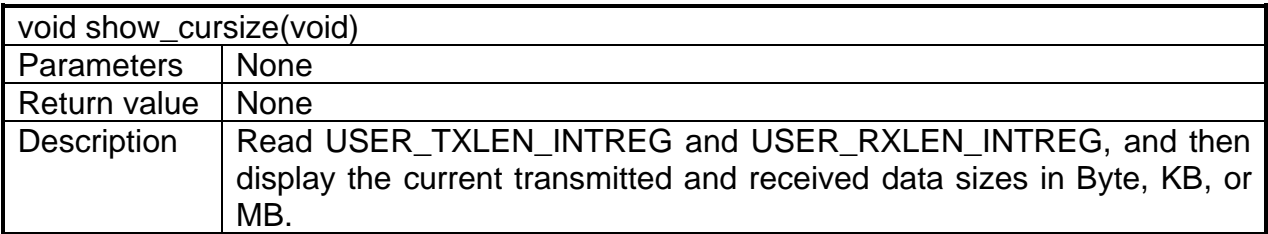

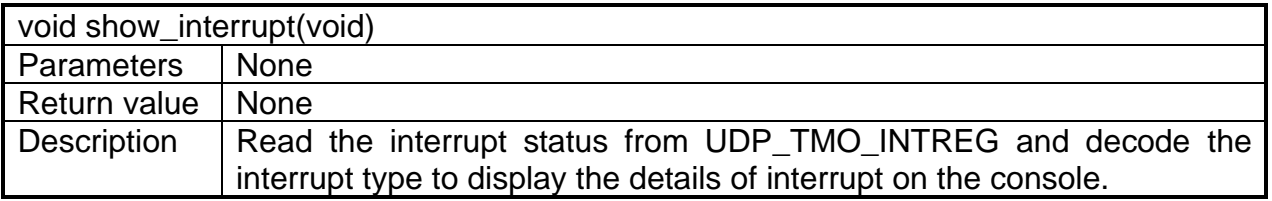

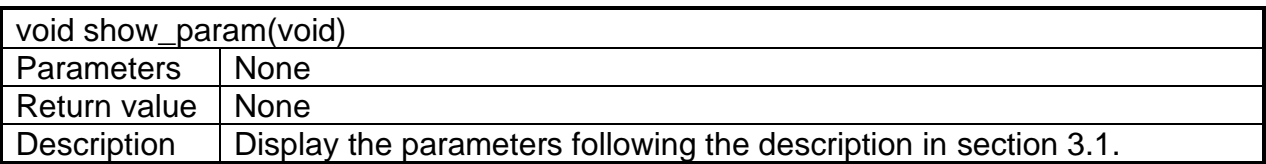

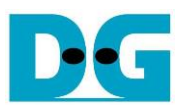

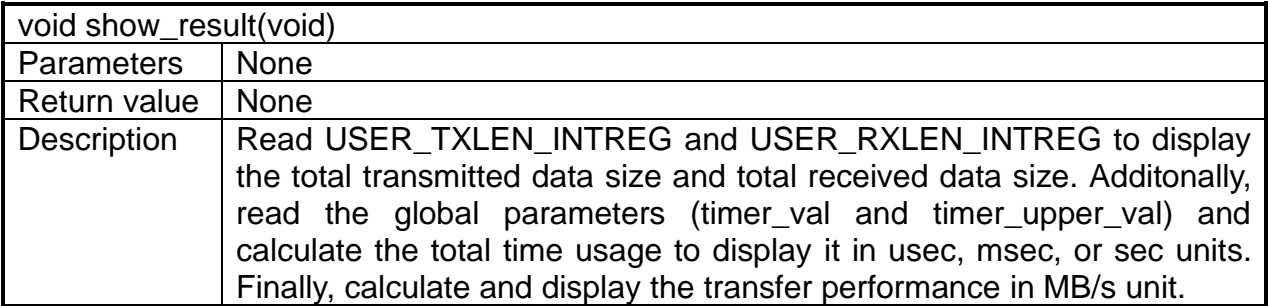

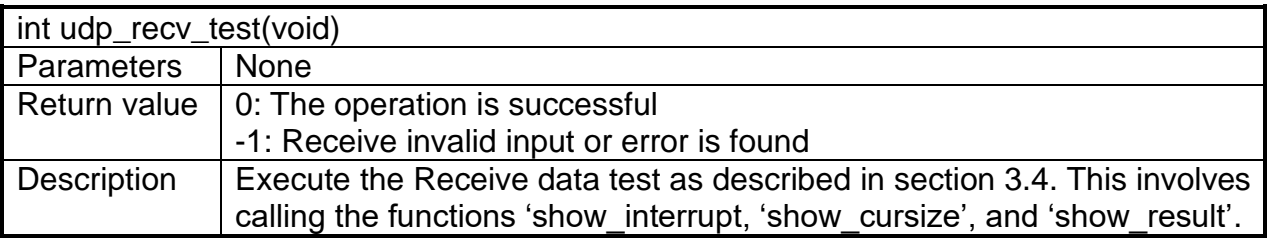

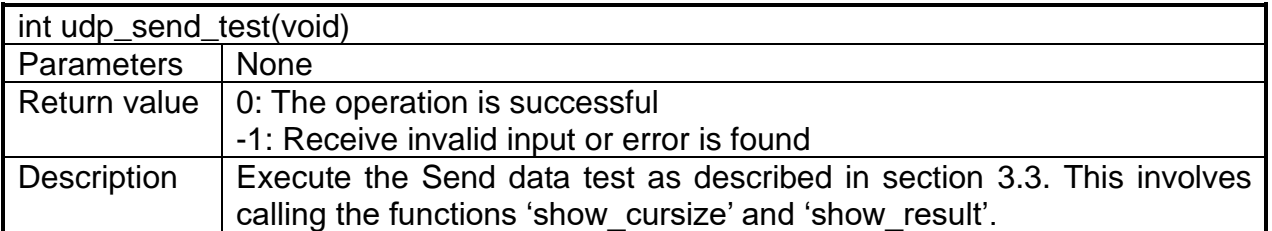

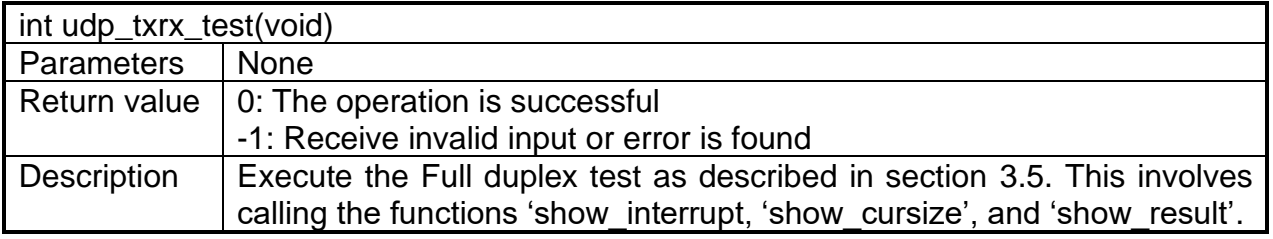

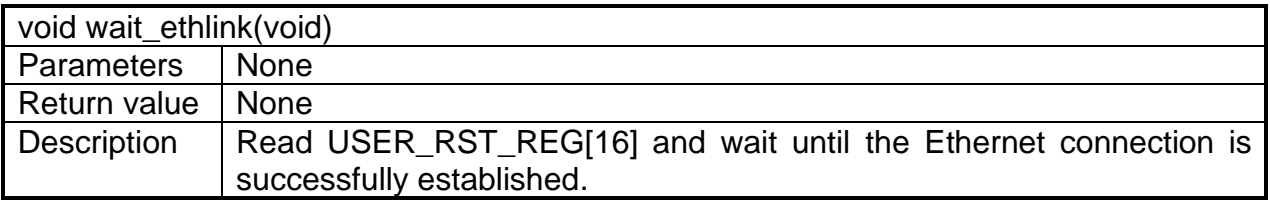

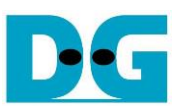

### <span id="page-20-0"></span>**4 Test Software (PC)**

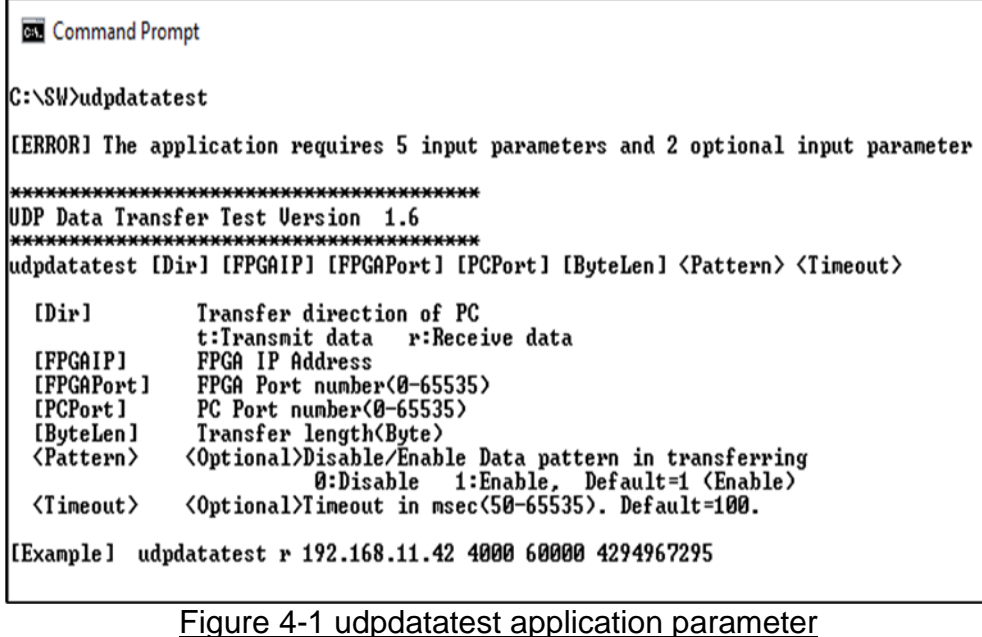

The "udpdatatest" application is utilized for sending or receiving UDP data on a PC. It requires five mandatory parameters and two optional parameters. It is important to ensure that the parameter inputs match those set on the FPGA. The details of each parameter input are described as follows.

#### Mandatory parameters

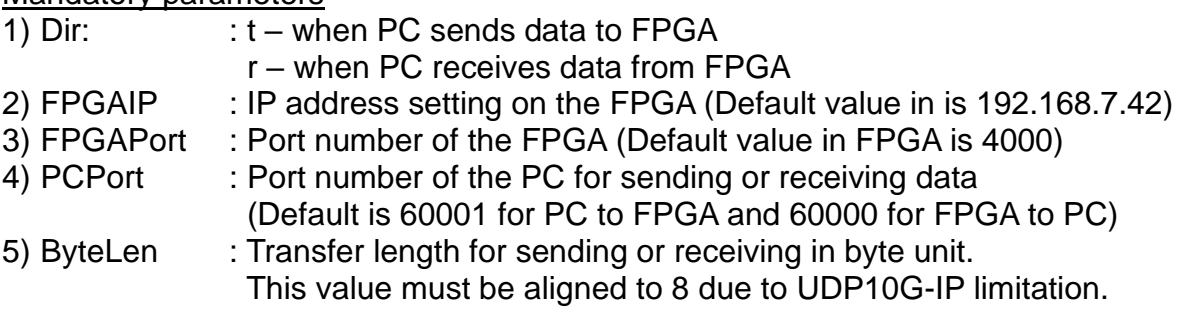

### Optional parameters

- 1) Pattern : Default value when the user does not input this parameter is 1.
	- 0 Generate dummy data in Transmit mode or disable data verification in Receive mode.
		- 1 Generate incremental data in transmit mode or enable data verification in Receive mode.
- 2) Timeout : Timeout for receiving data in msec unit. Default value when the user does not input this parameter is 100. The 100 ms is recommended value for running with UDP10G-IP.

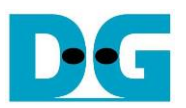

### Transmit data mode

The procedure for running the test application in Transmit mode is outlined below.

- 1) Obtain the parameters from the user and verify that all inputs are valid.
- 2) Create a socket and configure the received buffer properties.
- 3) Set the IP address and port number based on the user's parameter, and then establish a connection.
- 4) Populate the Send buffer with data for transmission. While the data is being sent, the application prints the total amount of data sent every second to the console.
	- a) If Pattern=1, the Send buffer is filled with a 32-bit incremental pattern.
	- b) If Pattern=0, the Send buffer is not filled and dummy data is used for the test.
- 5) Once all data has been sent, the application displays the test results, including the total size of transmitted data and the performance.

#### Receive data mode

The procedure for running the test application in Receive mode is outlined below.

- 1) Follow steps (1)-(3) from the Transmit data mode.
- 2) Continuously read data until the total number of received data equals the set value. If there is no new data received before reaching the timeout, the operation is cancelled. During data reception, the application prints the total amount of received data every second.
	- a) If Pattern=1, the received data is verified using a 32-bit incremental pattern that increases every four bytes of received data.
	- b) If Pattern=0, the received data is not verified.
- 3) If the read loop finishes due to a timeout, the application displays a "Timeout" message along with the total number of lost data and received data. The total time used is also reduced by the timeout value.
- 4) After the operation is completed, the application displays the test results, including the performance and the total amount of received data.

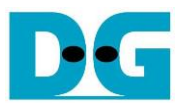

## <span id="page-22-0"></span>**5 Revision History**

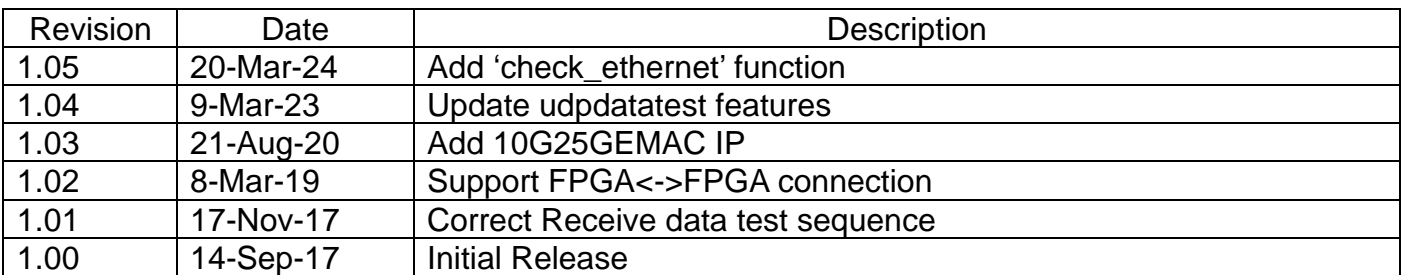

Copyright: 2017 Design Gateway Co,Ltd.